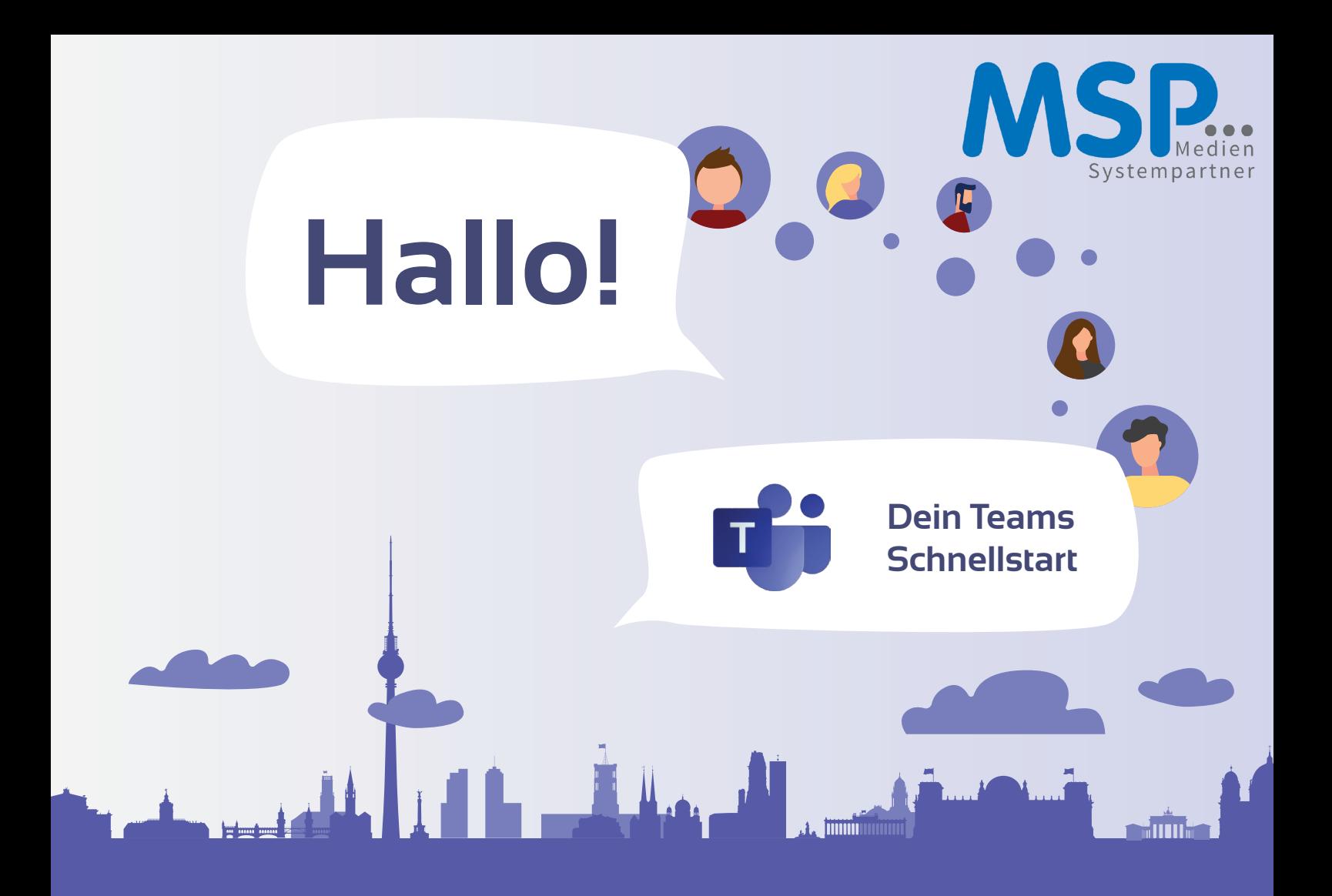

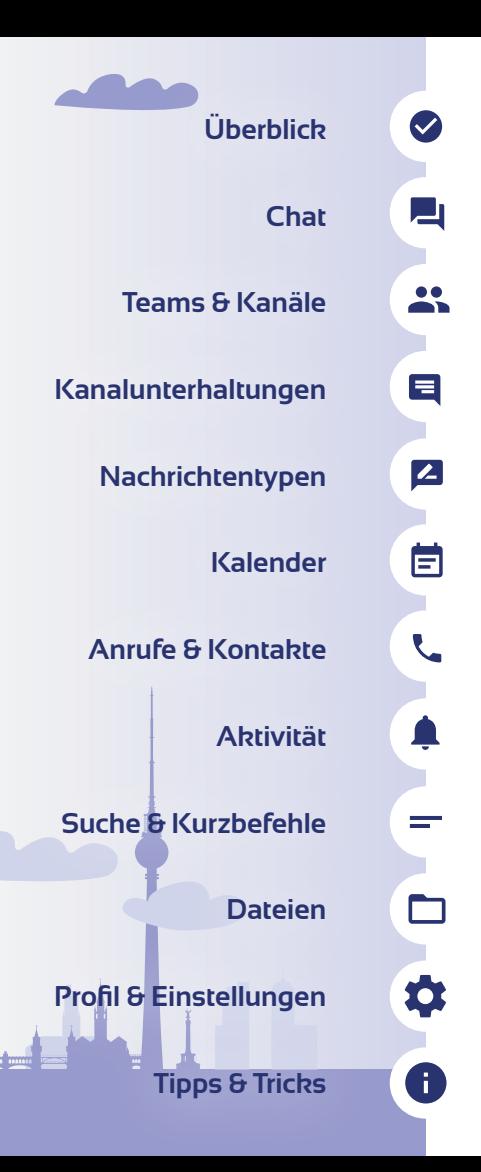

# **Was ist Microsoft Teams?**

Microsoft Teams ist ein multifunktionales Werkzeug, das zur zentralen Drehscheibe deines Arbeitsplatzes werden kann. Das Programm verknüpft viele Funktionen, die zugleich einfaches, gemeinsames und geordnetes Arbeiten möglich machen. Chat, Ablageort für Dokumente, Kalender, Meetingraum – Teams hat es sich zur Aufgabe gemacht, das alles in einem zu sein. Mit der Nutzung von Teams bleibst du immer auf dem Laufenden, verpasst keine wichtige Information und kannst orts- und zeitunabhängig arbeiten. Teams ist nämlich cloudbasiert und damit überall dort erreichbar, wo es Internet gibt.

# **Dein Weg zu Teams**

**Microsoft Teams** kannst du über zwei verschiedene Wege erreichen: 1. über deinen **Webbrowser**. Hierfür gib **www.office.com** in die Adresszeile ein und melde dich dort mit deinem Login an. 2. über dein bekanntes Windows-Startmenü hast du Zugang zur **Teams Desktop-App.**

Sollte Teams auf deinem Gerät noch nicht installiert sein, kannst du dir über die Browser-Anwendung die entsprechende Desktop-App für **Windows** oder **Mac OS** herunterladen. Die Anwendung für dein Smartphone findest du im jeweiligen App Store, indem du "Microsoft Teams" ins Suchfeld eingibst.

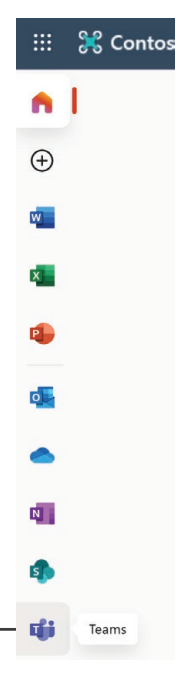

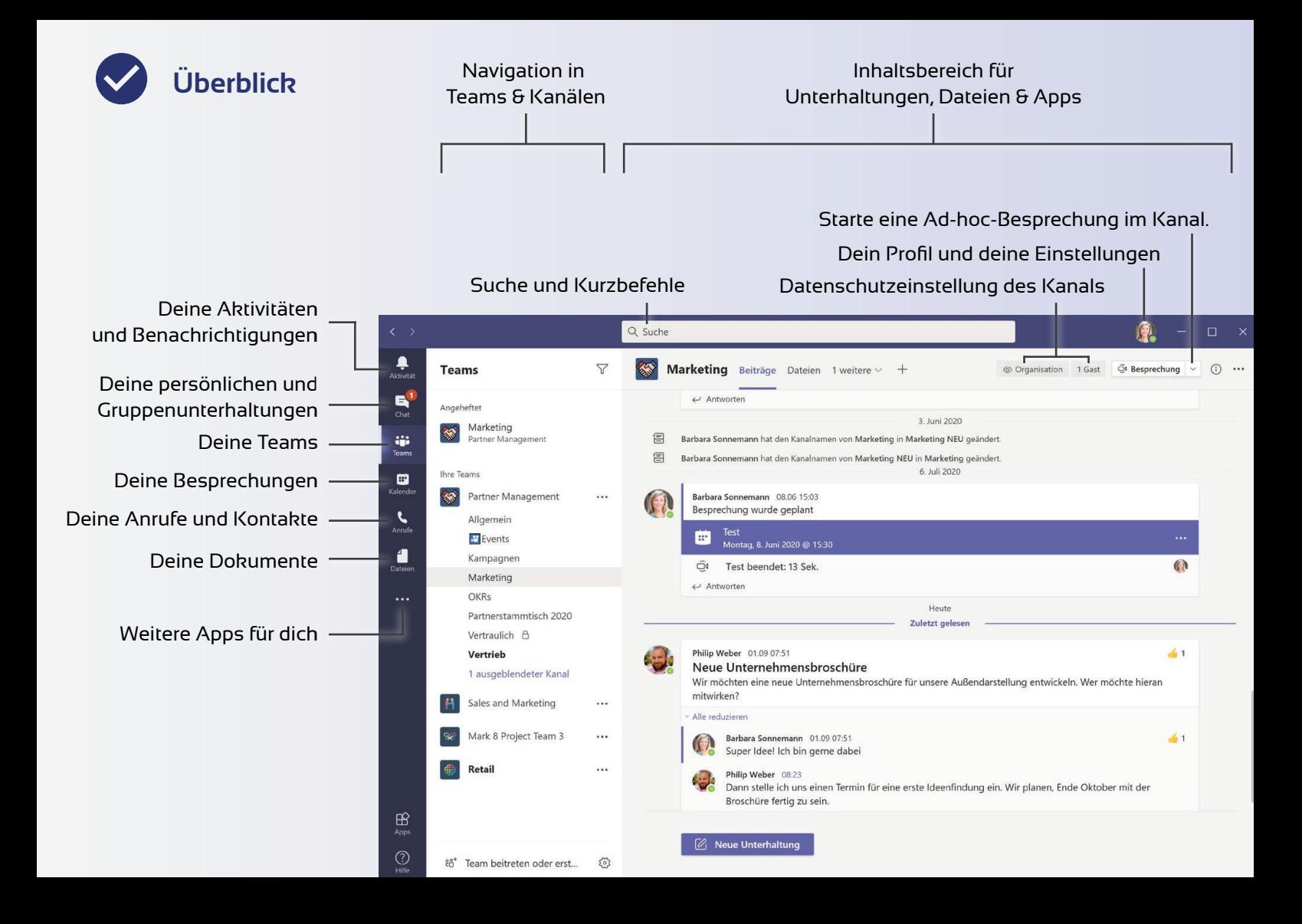

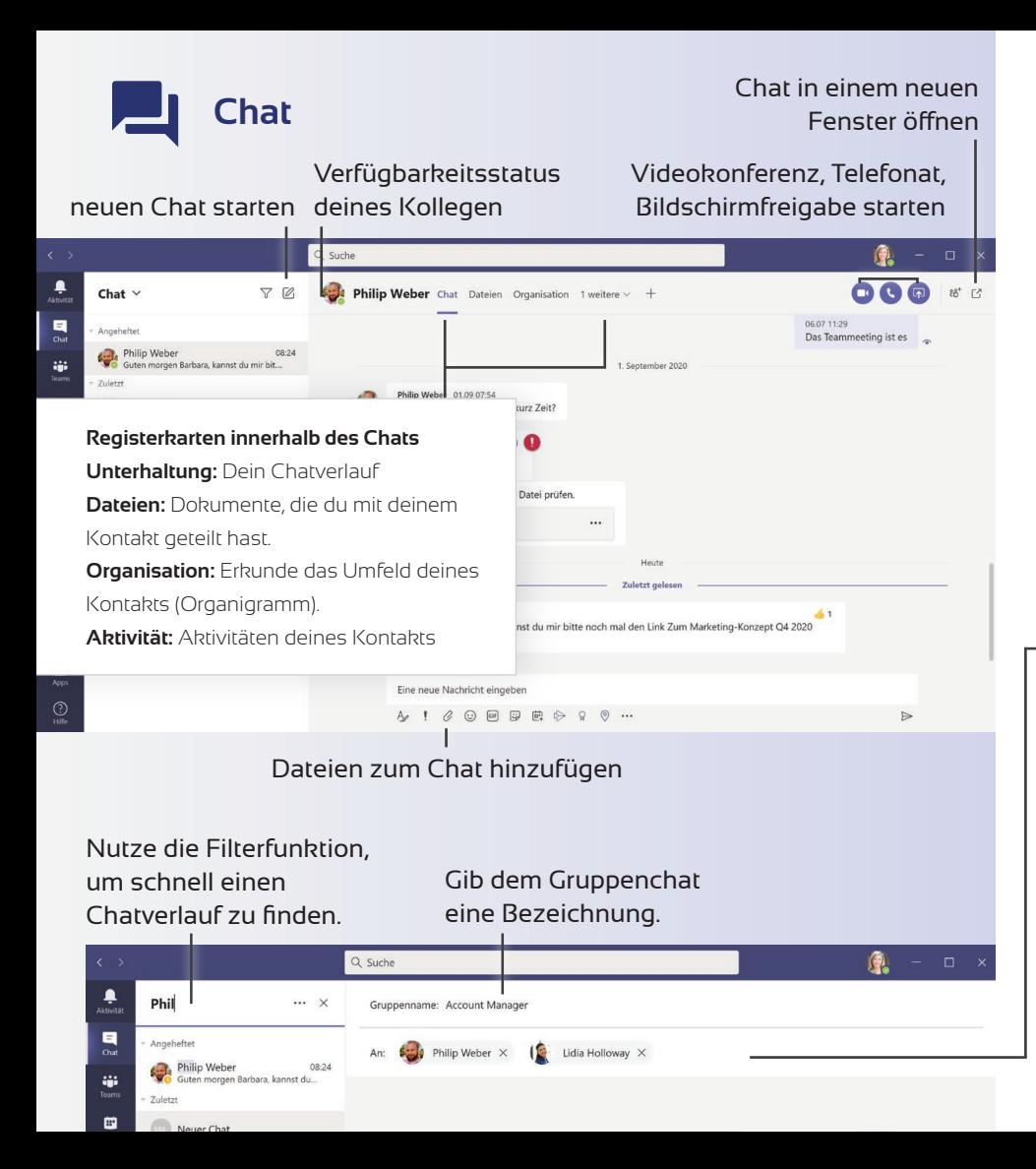

Der **Chat** hilft dir dabei, einfach und schnell mit deinen Kollegen zu kommunizieren.

Durch den Verfügbarkeitsstatus siehst du unmittelbar, ob dein Kommunikationspartner erreichbar ist.

Neben Textnachrichten kannst du hierüber auch telefonieren, eine Videokonferenz abhalten oder deinen Desktop teilen. Möchtest du mit deinem Kommunikationspartner ein Dokument teilen, füge es einfach an.

Durch den Einsatz des Chats entlastest du euer E-Mail-Postfach. Im Chat geht nichts verloren, was ihr besprochen habt.

Im **..An:"-Feld** kannst du mehrere Personen eintragen, um einen Gruppenchat zu starten.

**PROFI TIPP**

Nachrichten können als **Wichtig**  oder **Dringend** markiert werden. Nutze diese Funktion sparsam!

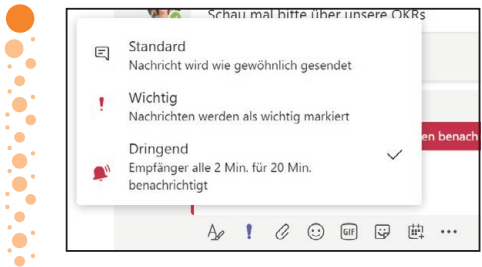

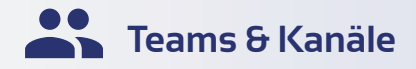

#### Kommunikationskanäle des Teams angewählter Kanal  $2$  Suche (1)  $\spadesuit$ Teams  $\triangledown$ 签 Marketing Beiträge Dateien 1 weitere  $\times$  + Croanisation 1 Gast Gr Besprechung  $\bigcap$  ... Althe  $\blacksquare$ Angeheftet Barbara Sonnemann 08.06 15:03 Besprechung wurde geplant Marketing<br>Partner Management iji<br>Team nest<br>Montag, 8. Juni 2020 @ 15:30 **Ihre Team**  $\odot$ ₿ □4 Test beendet: 13 Sek Kalend Partner Management  $\dddotsc$  $\leftrightarrow$  Antworten  $\mathbf{C}$ Allgemein Heute ■ Ausblenden  $\sim$ Events 01.09 07:51  $\bullet$ 4 Kampagnen ternehmensbroschüre <a>Team verwalten in eine neue Unternehmensbroschüre für unsere Außendarstellung entwickeln. Wer möchte hieran Marketing 目 Kanal hinzufügen OKRs g\* Mitglied hinzufügen Partnerstammtisch 2020 象 Team verlassen vara Sonnemann 01.09 07:51  $-1$ Vertraulich A er Ideel Ich bin gerne dabei Team bearbeiten Vertrieb ip Weber 08:23 1 ausgeblendeter Kanal & Link zum Team erhalten in stelle ich uns einen Termin für eine erste Ideenfindung ein. Wir planen, Ende Oktober mit der Broschüre C Tags verwalten ig zu sein. Sales and Marketing **面** Team löschen  $\mathbf{B}$ Ausgeblendete Teams App **Z** Neue Unterhaltung  $\bigodot$ <br>Hife to<sup>+</sup> Team beitreten oder erst...  $\widetilde{\mathcal{L}}$ Weitere Teams, Partner Management 8  $\dddotsc$ die nicht in deinen  $\omega$  Antworter Allgemein  $E$ Events Favoriten gespeichert  $\ddotsc$  $\equiv$ Dashara Can Kampagnen Alle Aktivitäten C Kanalbenachrichtigungen Beiträge, Antworten, Erwähnungen sind oder archiviert sind Marketing Sz Anheften Vertrieb Direkte Antworten, persönliche % Ausblenden 2 ausgeblendete Kanäle Erwähnungen ausnehmen වි Kanal verwalten Benutzerdefiniert Das Arbeitsmenü Mark 8 Project Team 3 E-Mail-Adresse abrufen des Teams öffnest du über Sales and Marketing & Link zum Kanal erhalter Diesen Kanal bearbeiten den ••• - Button. Retail δθ Connectors esem Quartal gibt es wieder ein P 而 Diesen Kanal löschen

Ausgeblendete Teams

Mit **Teams** kannst du die Kommunikation innerhalb deines Teams, deiner Abteilung oder Arbeitsgruppe organisieren. Teams sind vergleichbar mit E-Mail-Verteilerlisten. Zusätzlich bietet dir Teams weitere Vorteile im Bereich der Zusammenarbeit: Dateien einfach bereitstellen und teilen, Änderungsverlauf nachvollziehen, Informationen schnell auffinden und unterwegs arbeiten.

Der Ersteller eines Teams ist automatisch auch **Besitzer**. Er kann Mitglieder hinzufügen, entfernen und weitere Einstellungen vornehmen. Es können auch nachträglich weitere Besitzer ergänzt werden.

**Öffentliche Teams** sind für alle Nutzer der Organisation sichtbar. Jeder kann einem öffentlichen Team beitreten.

Im Gegensatz dazu stehen **private Teams**, in die man nur über eine Einladung gelangt.

# **PROFI TIPP**

ungen starten in der nächsten Woche. Ihr erh

Über den -Button eines Kanals gelangst du zu den **Kanalbenachrichtigungen.** Lege dort fest, ob du **zu allen Aktivitäten**, **gar nicht** oder **ganz individuell** benachrichtigt werden möchtest.

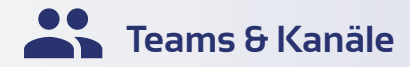

Besonders wichtige Kanäle kannst du anheften, damit diese zur Kommunikation schnell verfügbar sind.

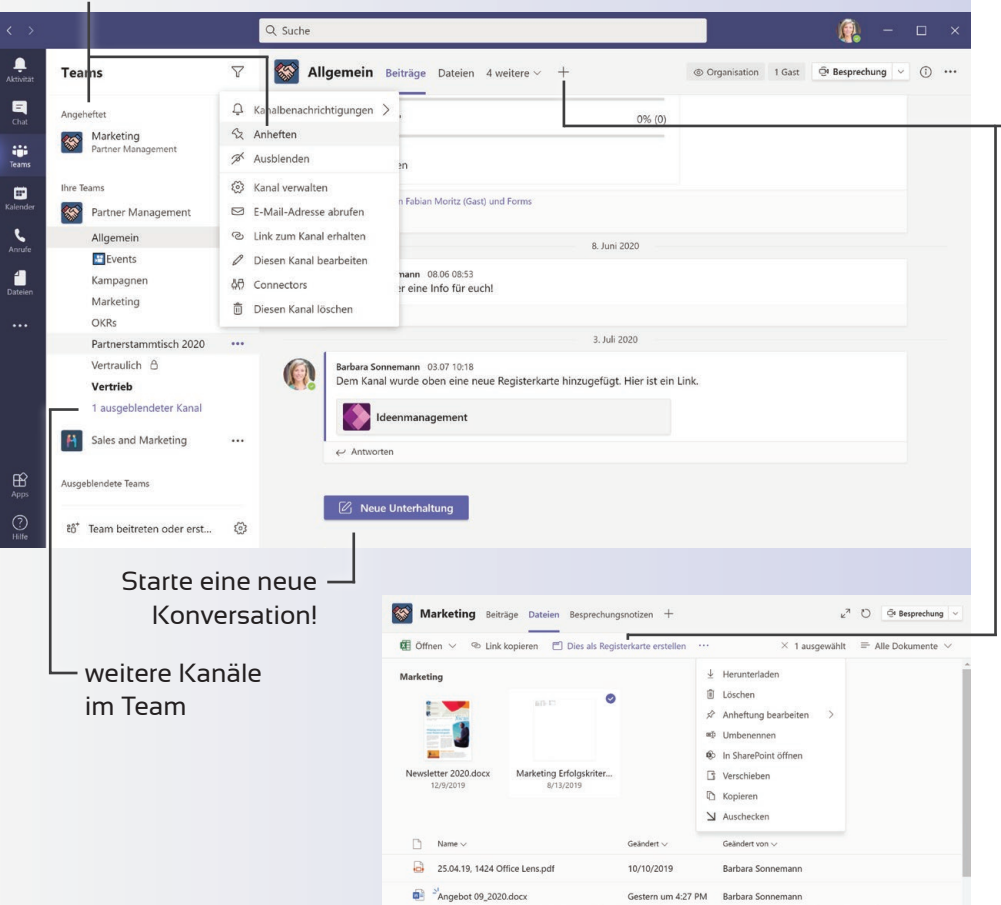

In **Kanälen** findet die eigentliche Arbeit statt. Du kannst Unterhaltungen, Sprach- und Videoanrufe durchführen und gemeinsam an Dateien arbeiten.

Du entscheidest in deinem Team selbst, wie du deine Kanäle organisierst.

Mithilfe von **Registerkarten** kannst du dir Schnellzugriffe zu wichtigen Dateien, Notizen, und Apps anlegen.

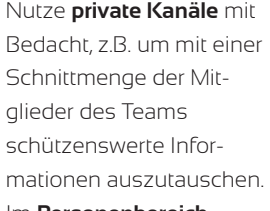

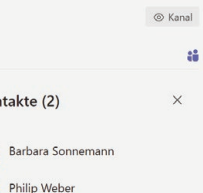

Kon

 $\bigcap$ 

#### Im **Personenbereich**

kannst du die Mitglieder des privaten Kanals einsehen.

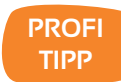

Erstelle erst einen neuen Kanal, wenn du sicher bist, dass dieser *wirklich* benötigt wird. So bleibt dein Teams übersichtlich und jede Information wird schnell gefunden.

# **Kanalunterhaltungen**

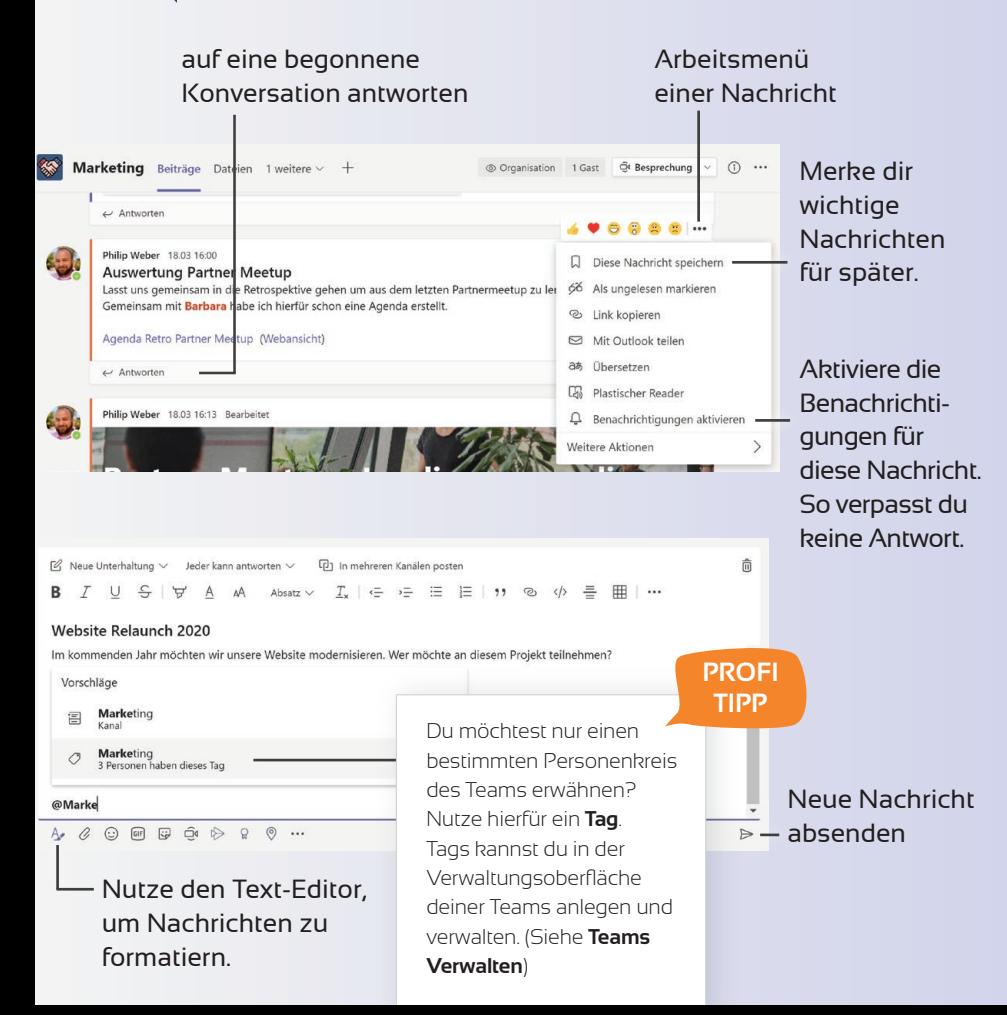

**Kanäle** strukturieren die Kommunikation innerhalb des Teams. **Unterhaltungen** sind offen und für alle Teammitglieder sichtbar.

Möchtest du ein neues Thema eröffnen, starte eine neue Unterhaltung. Wenn es zu diesem Thema schon eine Unterhaltung gibt, nutze einfach die Antwortfunktion innerhalb der Unterhaltung.

Starte eine Kanalunterhaltung mit einem **Betreff**, indem du den Text-Editor verwendest. So fällt es dir und deinen Kollegen später leichter, die Unterhaltung einzuordnen.

Möchtest du einen Kollegen explizit auf die Unterhaltung hinweisen, nutze die **@-Funktion**. Hierfür gibst du das @-Zeichen und den Namen des Kollegen ein.

# **PROFI TIPP**

Rufe die E-Mail-Adresse eines Kanals in Teams ab, um eine **E-Mail-Konversation hierhin weiterzuleiten**. So kannst du dein ganzes Team schnell über wichtige Themen informieren und den Austausch hier fortführen.

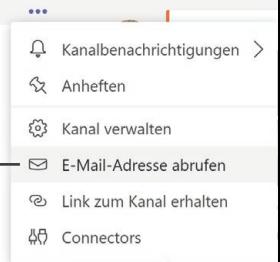

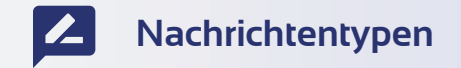

#### Nachrichtentyp auswählen Moderationseinstellungen  $\triangle$  Ankündigung  $\vee$  leder kann antworten  $\vee$ **D**1 In mehreren Kanälen posten 命 R Absatz  $\vee$  $\leftarrow$  $\rightarrow$   $=$ 汇  $:=$  $\varphi$ **Strategie Q2 202**

#### Unsere Strategie für das 2. Quartal ist startklar

Liebe Marketing-Profis, bitte schaut hier mal rein, dass ihr Bescheid wisst, in welche Richtung die Kommunikation an unsere Kunden und Partner gehen wird.

Bei Fragen kommen gerne auf mich zu.

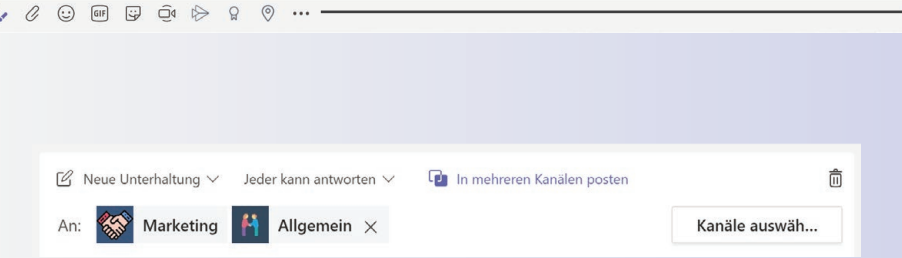

Du kannst Nachrichten auch **in mehreren Kanälen** veröffentlichen, falls diese auch für andere Teams relevant ist. Bitte beachte dabei aber, dass du die Nachricht anschließend nicht mehr bearbeiten kannst und Antworten dann in allen Kanälen organisiert werden müssen. Ebenso lassen sich an deine Unterhaltung keine Dateien anhängen.

Teams unterscheidet zwischen zwei verschiedenen Typen von Nachrichten:

#### **Unterhaltung**

Nutze diesen Nachrichtentyp, um dich mit anderen Teammitgliedern zu aktuelle Arbeitsthemen auszutauschen.

#### **Ankündigung**

Du möchtest dein Team über ein Ereignis oder eine besondere Neuigkeit informieren? Nutze hierfür die Ankündigung. Hier kannst du einen individuellen Banner mit einer hervorgehobenen Überschrift anlegen.

Neben den Funktionen des Texteditors kannst du an deine Nachricht Dateien, Emoticons, animierte GIFs und weitere verschiedene Medien anhängen.

# **PROFI TIPP**

Möchtest du, dass bei bestimmten Unterhaltungen nur ausgewählte Personen antworten können, aktiviere die Moderatoreneinstellungen. Bitte beachte, dass vorab die **Kanalmoderation** aktiviert werden muss.

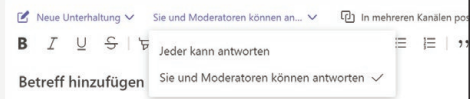

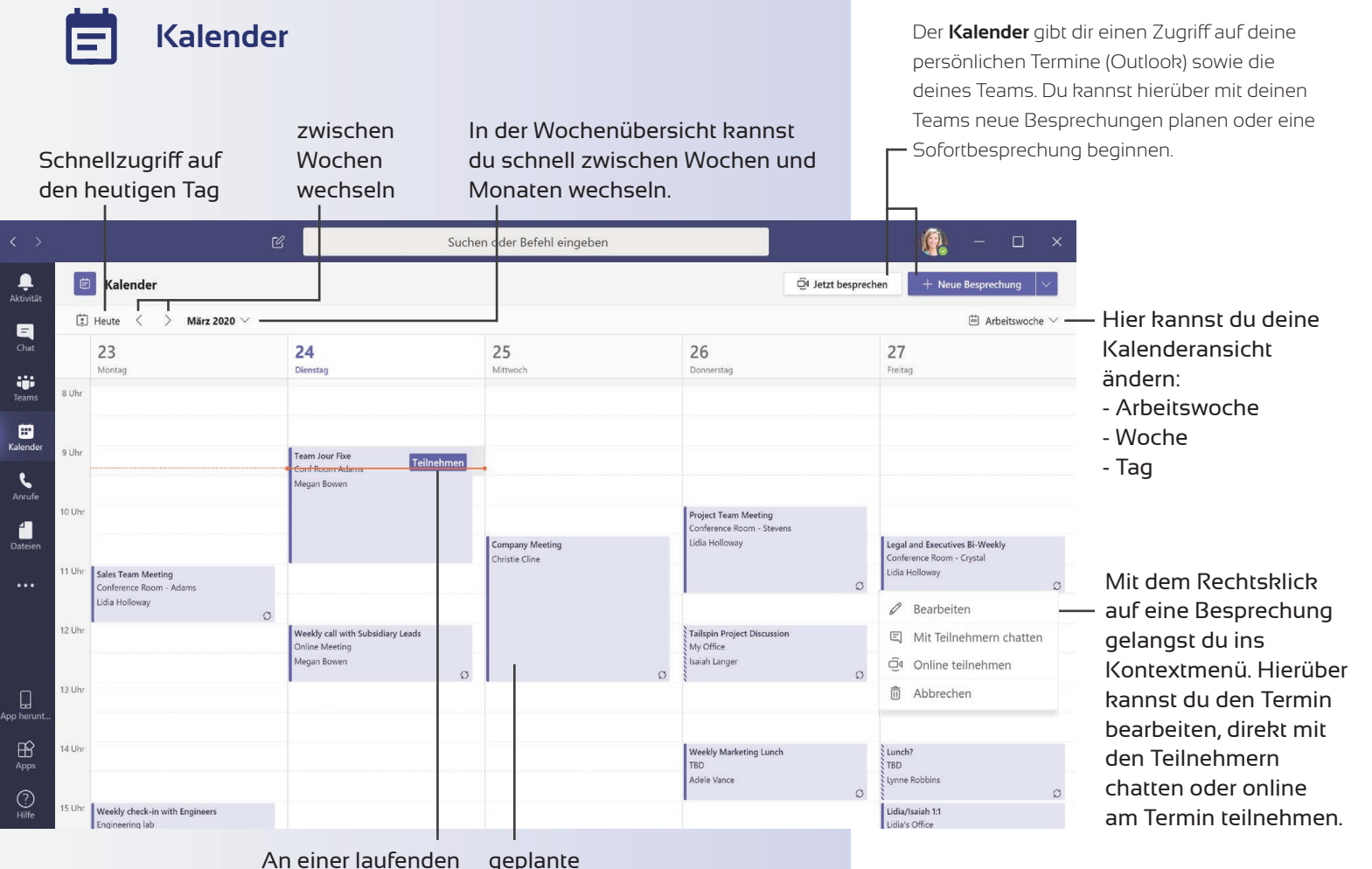

Besprechung teilnehmen Besprechung

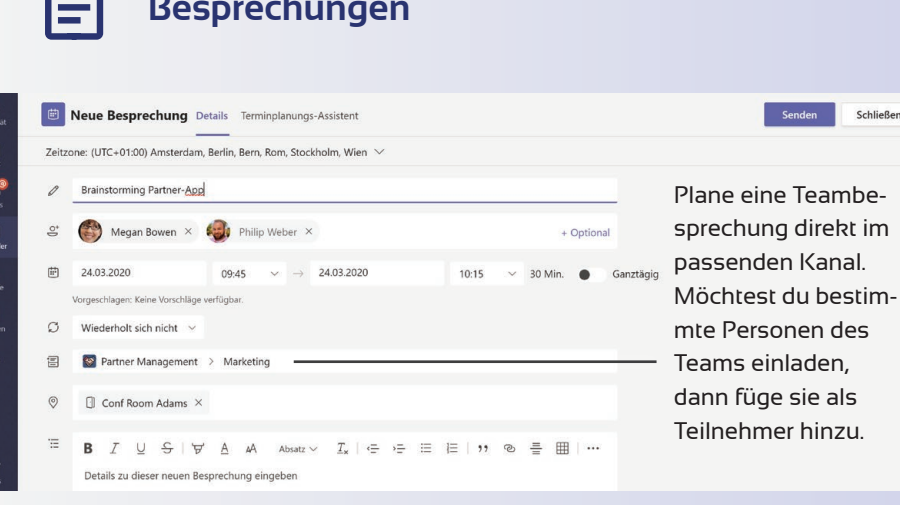

 $\frac{1}{\kappa_{\text{aleo}}}$  $\mathbf{C}$ е

> œ Kak ા

Der Terminplanungsassistent hilft dir dabei schnell zu erkennen, wann deine Teammitglieder verfügbar sind. So kannst du schnell Besprechungen planen, ohne Zeit mit zusätzlichen Absprachen zu verlieren.

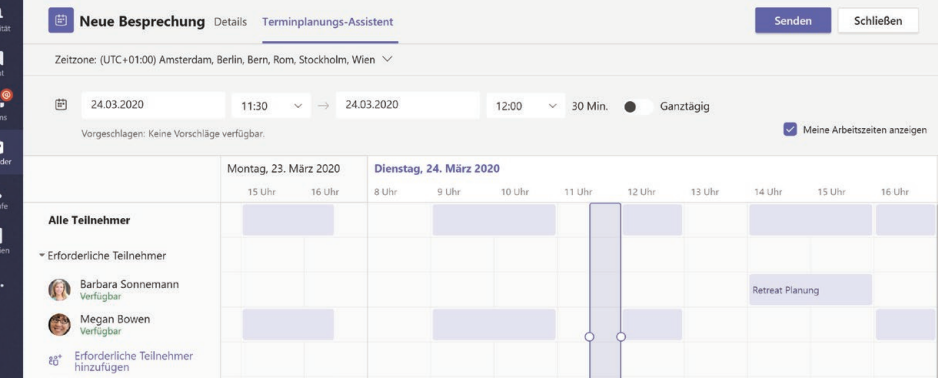

**Besprechungen** Über den **Kalender** in Teams kannst du Termine mit einzelnen Kollegen, kompletten Teams oder Kanälen organisieren.

# **PROFI TIPP**

Sender

Schließen

Du kannst Video- oder Audioanrufe auch direkt aus einer Unterhaltung heraus beginnen. Bei mehreren Teilnehmern kannst du wählen, wen du anrufen möchtest.

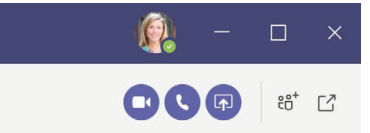

Als Organisator einer **Teams-Besprechung** kannst du nach der Planung **Besprechungsoptionen** einstellen. Diese werden im Browser geöffnet. Hier legst du fest, wer den Wartebereich umgehen darf und wer während der Besprechung präsentieten darf.

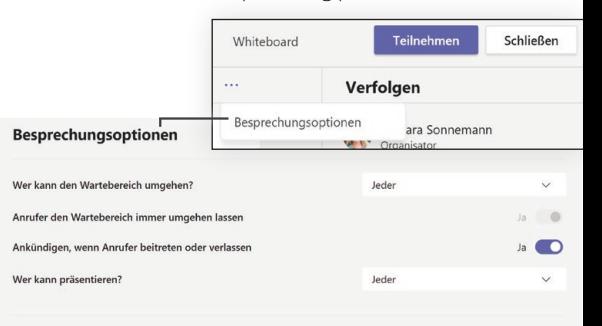

Speichern

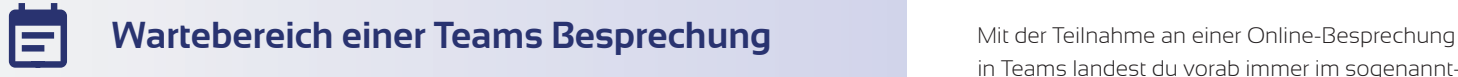

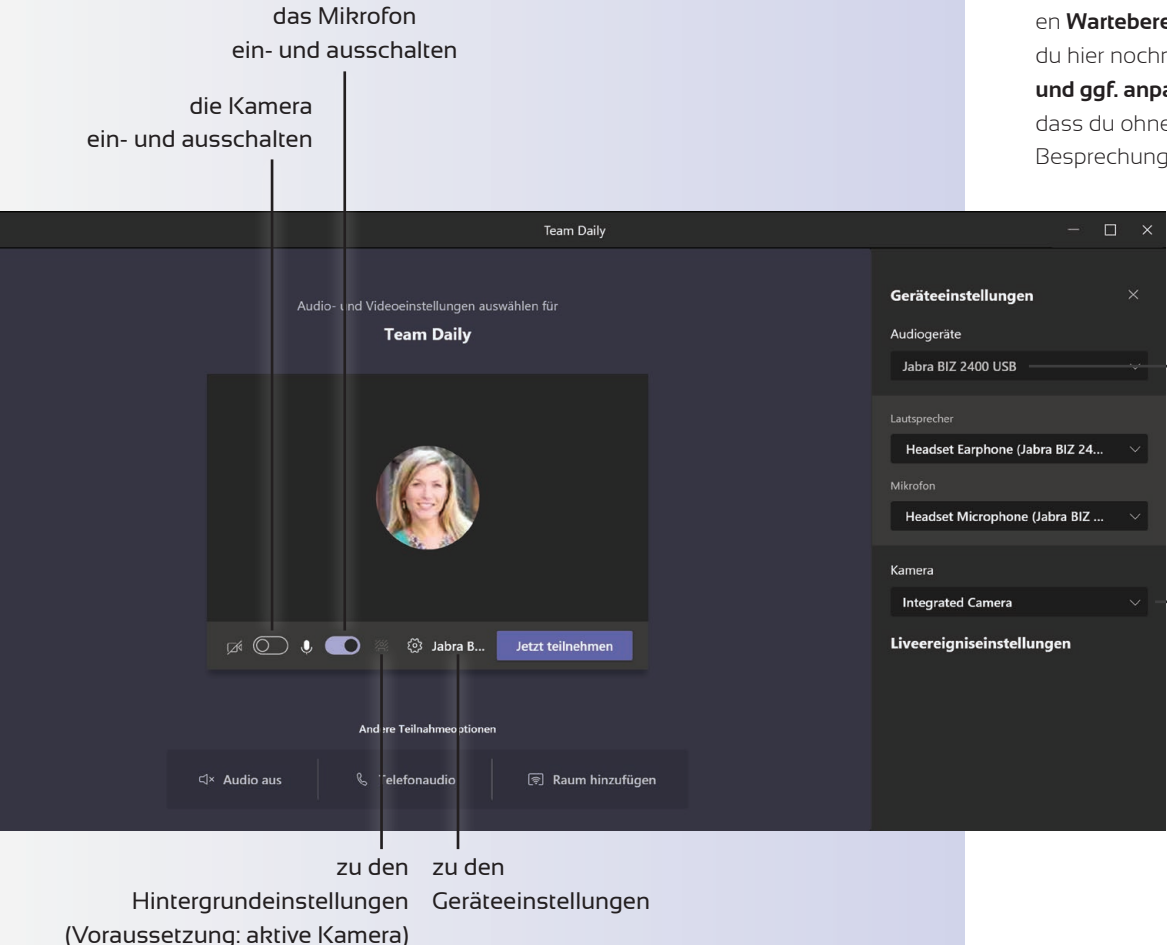

in Teams landest du vorab immer im sogenannten **Wartebereich**. Bevor es richtig losgeht, kannst du hier nochmal alle **Einstellungen überprüfen und ggf. anpassen**. So kannst du sichergehen, dass du ohne technische Hürden an der Besprechung teilnehmen kannst.

> Lege fest, mit welchen **Audiogeräten** du an der Besprechung teilnehmen möchtest. Hier kannst du z. B. ein Headset auswählen.

Nutzt du eine externe Webcam, kannst du diese

hier auswählen.

# **Während einer Teams Besprechung**

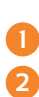

**3**

Teile verschiedene Inhalte Kontextmenü der Besprechung Hand heben für eine Wortmeldung **4** Besprechungschat öffnen

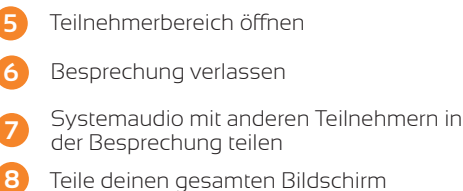

- **9** Teile ein einzelnes Fenster
- **10** Teile eine zuletzt verwendete PowerPoint-Präsentation
- **11** gemeinsam Skizzen an einem Whiteboard anfertigen

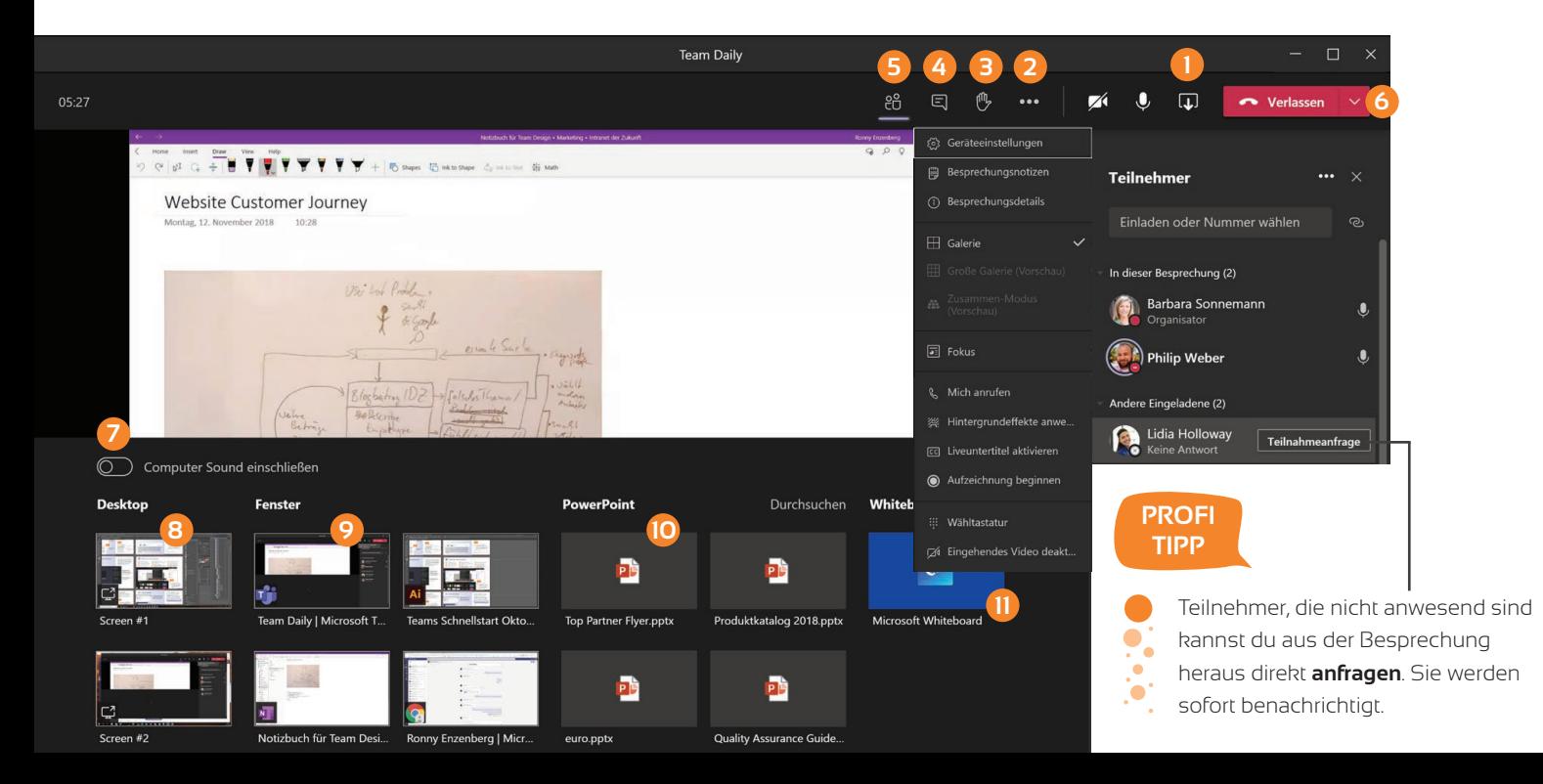

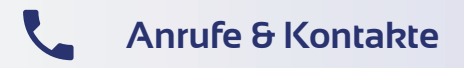

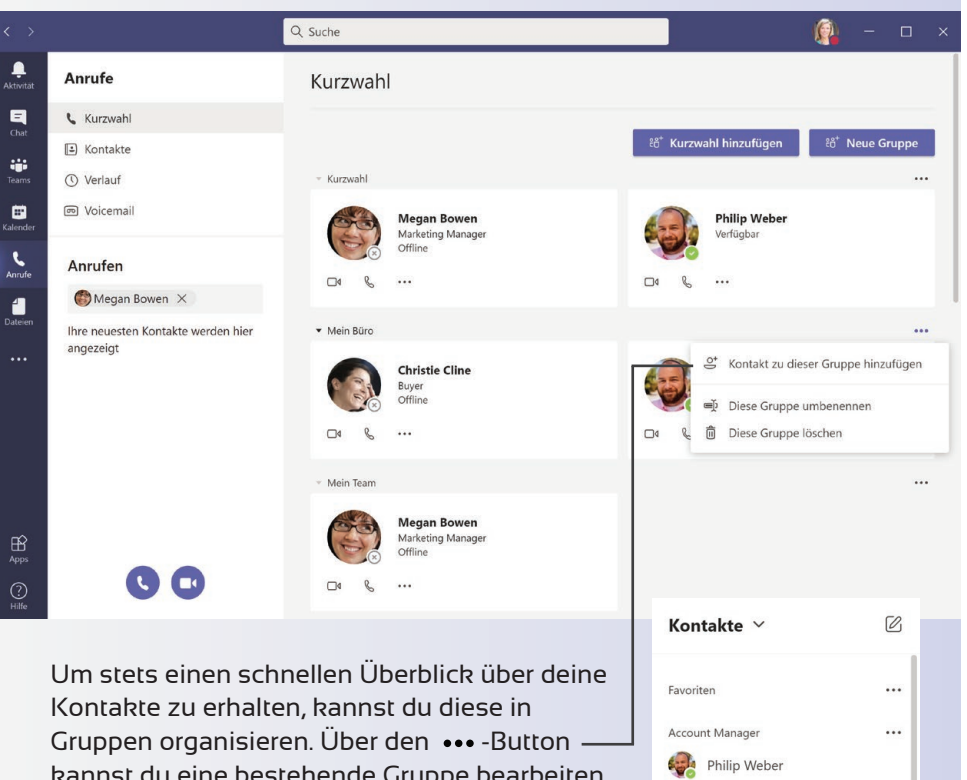

Mein Rüro

Christie Cline

Megan Bowen

Philip Weber Mein Team

 $16$ 

...

...

**Anrufe & Kontabte** Teams bietet dir in einer gut strukturierten Oberfläche alles was du brauchst, um mit anderen Personen zu **telefonieren**.

> **Kurzwahl:** Über die Kurzwahl organisierst du deine Kontakte. Verwende Gruppen, um sie zu organisieren. So kannst du schnell mit den wichtigsten Personen in eine Kommunikation treten.

> **Kontakte:** Hier erhältst die eine Übersicht über all deine Kontakte.

**Verlauf:** Hier hast du Zugriff auf die Historie deiner Anrufe.

**Voicemail:** Sprachnotizen von eingehenden Anrufen (nur mit Anrufplan) werden hier gespeichert.

**Anrufen:** Startet einen Anruf mit einem deiner Kontakte.

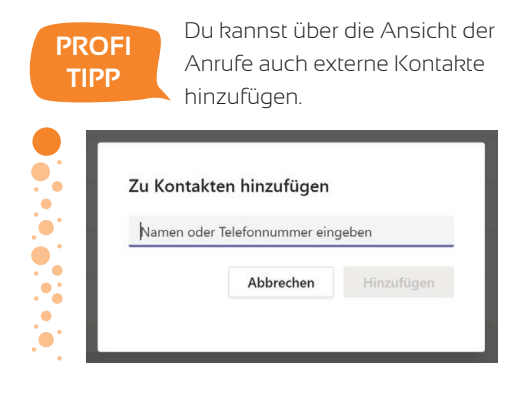

kannst du eine bestehende Gruppe bearbeiten und Kontakte hinzufügen.

> Nutze die Kontaktgruppen auch im Chat, um schnell die richtige Person zu finden.

**Erreichbarkeit & Ruhezeiten**

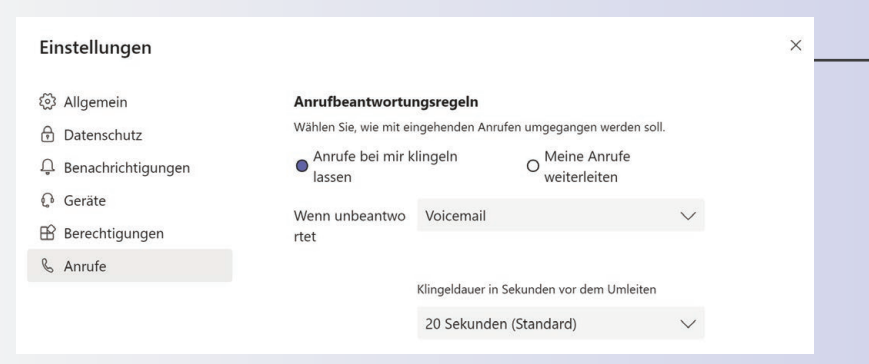

490%

 $\sqrt{2}$ 

18:00

07:00

Du bist gerade nicht erreichbar, möchtest deiner Kontaktperson aber die Möglichkeit geben, dir eine Nachricht zu hinterlassen? Nutze hierfür die **Voicemailfunktion** in den Anrufeinstellungen deiner Teams-Anwendung. Du kannst festlegen, wie lange der Anruf klingeln soll oder diesen direkt an deine Voicemail weiterleiten.

Um fokussiert und produktiv arbeiten zu können ist es wichtig, ausreichende **Ruhezeiten** festzulegen und einzuhalten. Bei der Kommunikation mit deinem Smartphone von unterwegs und von ztuhause unterstützt dich Microsoft Teams dabei. Gehe hierfür über **Einstellungen** -> **Benachrichtigungen** -> **Ruhezeiten**.

Du möchtest über die mobile Anwendung auf deinem Smartphone benachrichtigt werden, wenn du während deiner Arbeitszeit nicht am Desktop aktiv bist? Dies kannst du in den Benachrichtigungseinstellungen festlegen.

 $\cdot$ Il MEDIONmobile  $\approx$  13:54  $489%$ ull MEDIONmobile  $\approx 13:46$  $q$  on  $\approx$  $\bullet$ Il MEDIONmobile  $\widehat{\mathfrak{D}}$  13:46  $\times$ Einstellungen Benachrichtigungen  $\langle$ Ruhezeiten ALL GEMEIN Tägliche Ruhezeiten  $\underline{\mathbb{C}}^{\mathbf{z}}$ Ruhezeiten Geplant > - $\alpha$ **Dunkles Design** Von RENACHRICHTIGLINGEN SENDEN  $\triangle$ Benachrichtigungen Bis Wenn ich am Desktop nicht Daten und Speicher  $\sqrt{2}$ Wenn tägliche Ruhezeiten aktiviert sind, werden h. aktiv bin alle Teams-Benachrichtigungen auf diesem Gerät stummgeschaltet CONTOSO ELECTRONICSImmer Ruhetage <sup>e</sup> Profil Nach 3 Minuten Inaktivität werden Sie auf dem So., Sa. Desktop als inaktiv betrachtet. 日 Messaging BENACHRICHTIGEN ÜBER Chats  $\left(\begin{matrix} 1 \\ 0 \end{matrix}\right)$  $\mathcal{C}$ Anrufen  $\bigcirc$ Erwähnungen  $\bigcirc$ Eĝi Info Antworten ? Hilfe und Feedback Verfolgte Kanalbeiträge  $\bigcirc$  $\overline{\phantom{a}}$ 

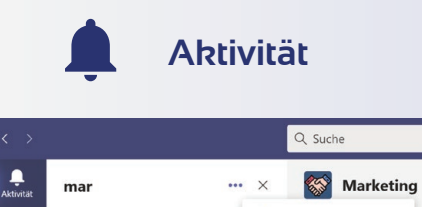

 $\leftarrow$  Philip hat geantwortet

Partner Management > Marketi

Dann stelle ich uns einen Termi

Philip hat auf Ihre

Partner Management > Marketin Super Idee! Ich bin gerne dabe

Antwort reagiert

© Ungelesen

 $\leftrightarrow$  Antworten

(c) Reaktionen

**®** Voicemail

 $08:23$ 

eting

 $min$  fü...

 $\overrightarrow{AB}$  Apps  $\overline{\phantom{a}}$  Populär

<sup>®</sup> Verpasster Anruf

@ Erwähnungen

son

hu

Tes

orte

Neue Ur

Filtere Benachrichtigungen, um schneller die für dich relevanten Aktivitäten zu finden.

Unter **Meine Aktivität** siehst du eine Liste deiner letzten Aktivitäten.

#### Einstellungen

Feed  $\sim$ 

Feed  $\checkmark$ 

Meine Aktivität

 $\begin{array}{c} \n\blacksquare \\
\blacksquare\n\end{array}$ 

ij.

Team

 $\mathbf{E}$ 

 $\mathbf{C}$ Anrufe

4

۹

Aktivitä  $\blacksquare$ 

 $Chat$ 

ä.

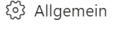

- ती Datenschutz
- □ Benachrichtigungen
- ∩ Geräte
- Berechtigungen  $\mathbb{B}$
- $\&$  Anrufe

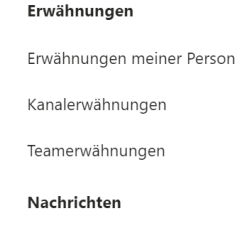

Chatnachrichten

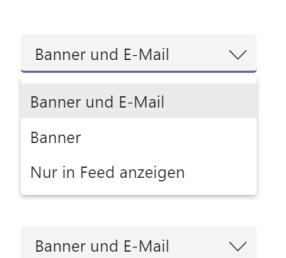

 $\times$ 

#### **Bleibe auf dem Laufenden.**

Unter **Aktivität** findest du alle aktuellen Geschehnisse in deinen Teams. Der Aktivitätsfeed hilft dir dabei, eine große Menge an Neuigkeiten sinnvoll und für dich passend zu einzusehen.

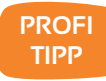

V

Verwende die Befehle **/ungelesen**, um ungelesene Kanalbenachrichtigungen zu ∵. sehen oder **/erwähnungen**, um einen Überblick deiner Erwähnungen zu erhalten.

Unter **Einstellungen -> Benachrichtigungen**  kannst du selbst festlegen, bei welchen Ereignissen du in welcher Form (**Banner und E-Mail, Banner, Feed**) benachrichtigt werden möchtest.

# **Suche & Kurzbefehle**

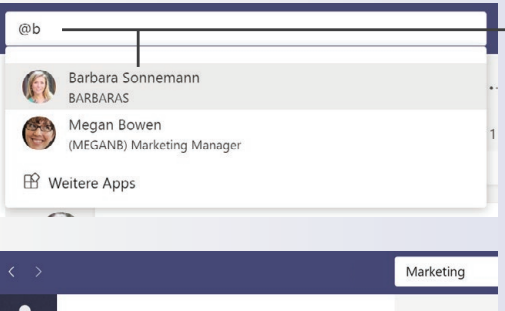

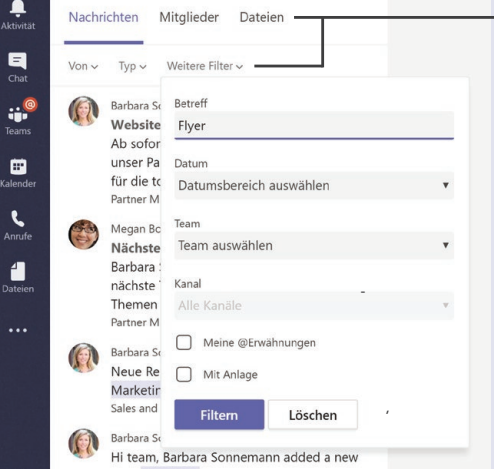

Mit Eingabe des @-Zeichens ins Suchfeld kannst du nach Personen suchen und direkt eine Nachricht versenden.

Deine Suchergebnisse werden nach Nachrichten, Mitgliedern und Dateien sortiert. Zusätzliche Filter helfen dir dabei, schnell das richtige Suchergebnis zu finden.

Verwende das **Suchfeld**, um nach Personen, Nachrichten und Dokumenten zu **suchen**.

Darüber hinaus kannst du nützliche **Kurzbefehle** verwenden, um häufig genutzte Funktionen auszuführen. Mit dem **/-Befehl** werden dir alle verfügbaren Befehle aufgelistet.

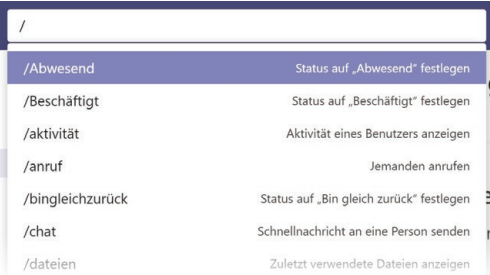

**PROFI TIPP**

 $\bullet$ 

Nutze die Kombination aus **Befehlen** und der **Suche** nach Personen, um beispielsweise eine Kollegin oder einen Kollegen anzurufen.

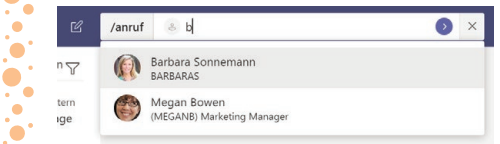

# **Dateien**

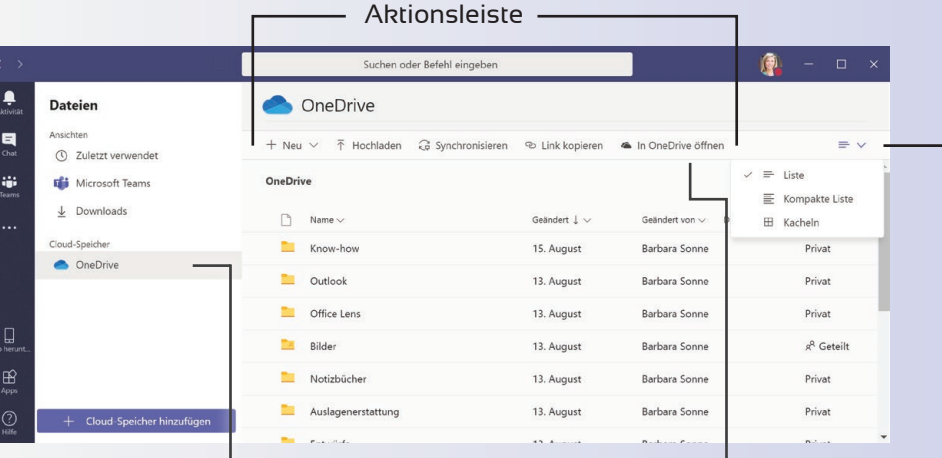

Öffne deine Datei oder ein bestimmtes Verzeichnis

> direkt in OneDrive ... ... oder in SharePoint.

### Hier hast du Zugriff auf deine in OneDrive gespeicherten Dateien.

Über den Reiter **Dateien** findest du die gemeinsamen Dateien aus deinem Kanal.

 $\frac{a}{\Delta k}$ Teams Marketing Beiträge Dateien Besprechungsnotizen Unsere-Mission Schnellstarts 1 weitere Con  $\begin{array}{c} \n \blacksquare \n \blacksquare \n \end{array}$ © Link kopieren ↓ Herunterladen II Löschen + Oben anheften  $\times$  1 ausgewählt = Alle Dokumente  $\times$ Angehefte Marketing sp Umbenenner  $\frac{1}{\log n}$ Marketing Ihre Teams  $\blacksquare$ Partner Managemen  $\mathbf{R}$ Allgemein Events Marketing Erfolgskriter... Newsletter 2020.docx đ 1382019 9.12.2019 Kampagnen Marketing Vertrieb  $\ddots$ 2 ausgeblendete Kanäle Geändert L v n Name \ Geändert von Mark 8 Project Team 3 **Bilder** 10/22/2019 Barbara Sonnemann Allgemein Newsletter 2020.docx 12/9/2019 Barbara Sonnemann

Unter **Dateien** findest du alle Dokumente aus OneDrive oder Teams. Über die Ansicht "Zuletzt verwendet" findest du alle Dokumente, an denen du zuletzt gearbeitet hast.

Die Dateien eines Kanals findest du über die Registerkarte **Dateien** innerhalb des jeweiligen Kanals.

Über die **Aktionsleiste** stehen dir unterschiedliche Funktionen zur Verfügung, wie hochladen, herunterladen oder synchronisieren.

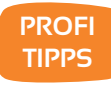

τ.

Möchtest du bestimmte Dateien oder Ordner deines Teams **mit Externen teilen**?

Nutze hierfür SharePoint.

Wünschst du eine andere Darstellung, dann nutze die **Ansichten** oder

**Sortierfunktionen**.

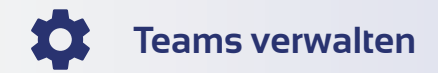

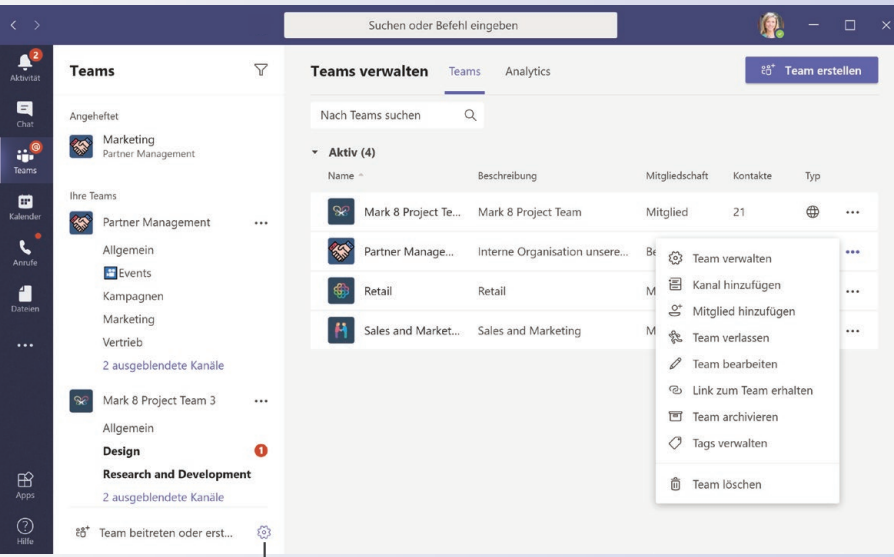

### Hier geht's zur Verwaltungsoberfläche.

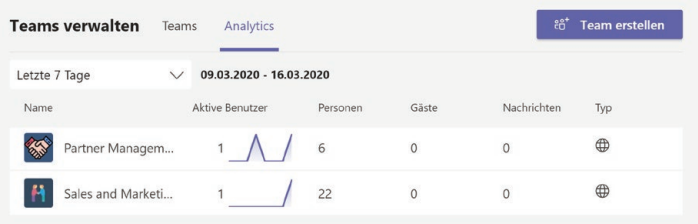

Die Ansicht **Analytics** verschafft dir Einblick in die Nutzung deines Teams durch interne Personen oder Gäste.

Teams bietet dir eine komfortable Möglichkeit, deine **Teams einzusehen und zu verwalten**. Über die Verwaltungsoberfläche von Teams bekommst du eine Übersicht all deiner Teams mit entsprechenden Administrationsmöglichkeiten.

# **PROFI TIPPS**

Ist dein Team nicht mehr aktiv, kannst du es über die Verwaltungsoberfläche archivieren. So verschaffst du dir und allen Mitgliedern eine bessere Übersicht. **Archivierte Teams** werden automatisch in die Liste der ausgeblendeten Teams verschoben.

#### Möchten Sie "Partner Management" archivieren?

Damit werden alle Teamaktivitäten eingefroren, Sie können aber weiterhin Mitglieder hinzufügen oder entfernen und Rollen aktualisieren. Gehen Sie zu "Teams verwalten". um das Team wiederherzustellen. Weitere Informationen

Sharepoint-Website für Teammitglieder als schreibgeschützt festlegen

Abbrechen

**Archivieren** 

Möchtest du ein Team auf Basis einer Vorlage erstellen, verwende einfach ein bestehendes Team bei der Neuerstellung.

 $\bullet$ 'n

 $\bullet$ 

Team völlig neu erstellen

Erstellen aus...

Einer bestehenden Office 365-Gruppe oder einem Team

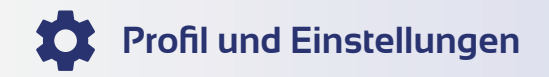

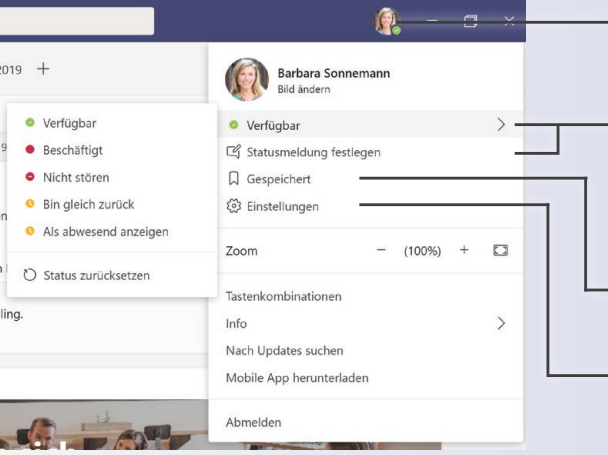

 $\Box$  $\langle$  Zurück

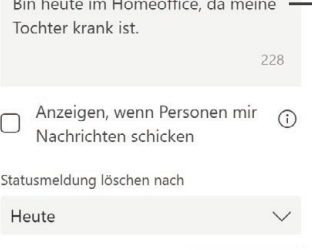

Fertia

Hier gelangst du zu deinem Profil und den App-Einstellungen.

- Ändere deinen Status anhand deiner Verfügbarkeit oder lege eine eigene Statusmeldung fest.
- Gespeicherte Nachrichten findest du hier.
- Hier findest du Einstellungen zur App, zum Datenschutz und zu deinen Benachrichtigungen.

Möchtest du deinen Kontakten zu deiner Verfügbarkeit etwas Wichtiges mitteilen, dann nutze hierfür die **Statusmeldungen.** 

Über **Profil -> Einstellungen** kannst du die Teams App für dich anpassen.

Du kannst deinen Verfügbarkeitsstatus über folgende Befehle ändern:

**/verfügbar /abwesend /beschäftigt /bingleichzurück /nichtstören**

# **PROFI TIPPS**

- Um Teams auch von unterwegs nutzen zu können, lade dir einfach die mobile Teams-App auf dein Smartphone oder Tablet.
- Möchtest du bestimmten Personen erlauben dich zu kontaktieren, wenn dein Status "nicht stören" ist? Nutze hierfür den **Prioritätszugriff** in den Daten-

#### < Zurück zu Einstellungen

Prioritätszugriff verwalten

Wenn Ihr Status auf "Nicht stören" festgelegt ist, erhalten Sie weiterhin Benachrichtigungen für Chats, Anrufe und @Erwähnungen von den unten aufgeführten Personen

schutz-Einstellungen.

#### Kontakte hinzufügen

Nach einer Nummer oder einem Namen suchen

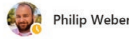

 $\alpha$ 

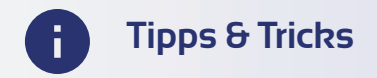

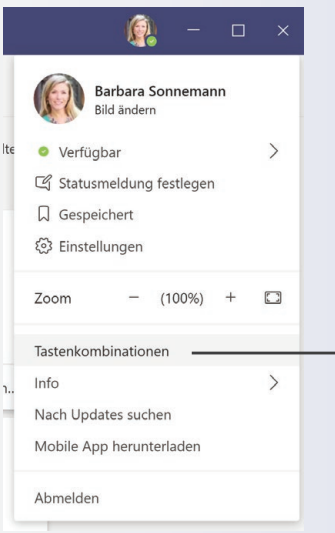

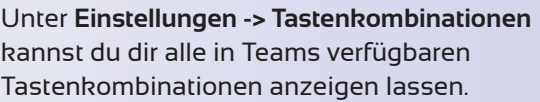

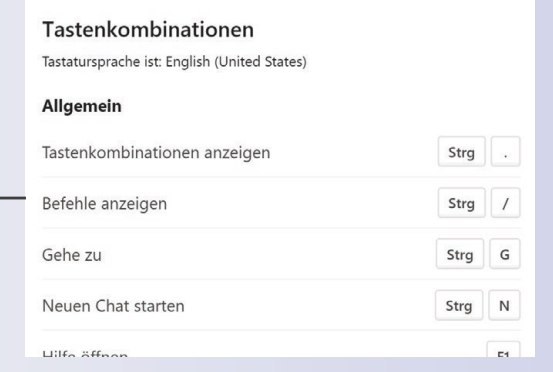

Die Lesebestätigung für deine Nachrichten im Chat kannst du unter **Einstellungen -> Datenschutz** aktivieren.

### Lesebestätigungen

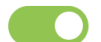

Lassen Sie andere wissen, dass Sie ihre Nachrichten gesehen haben und erfahren Sie, dass andere Ihre gesehen haben.

Minifensterchats müssen geschlossen und wieder geöffnet werde, damit diese Einstellung in diesen Chats wirksam wird.

# **PROFI TIPP**

Du möchtest bestimmte Apps wie beispielsweise Planner immer schnell verfügbar haben? Nutze hierfür die Funktion **Anheften (Rechtsklick auf die App)**. So bleibt die gewünschte App immer in der Seitenleiste von Teams sichtbar und ist schnell griffbereit.

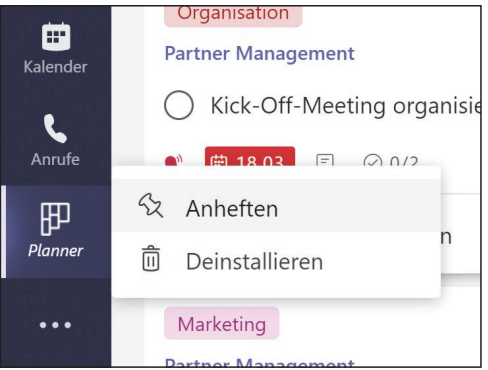

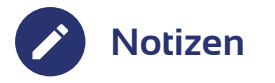

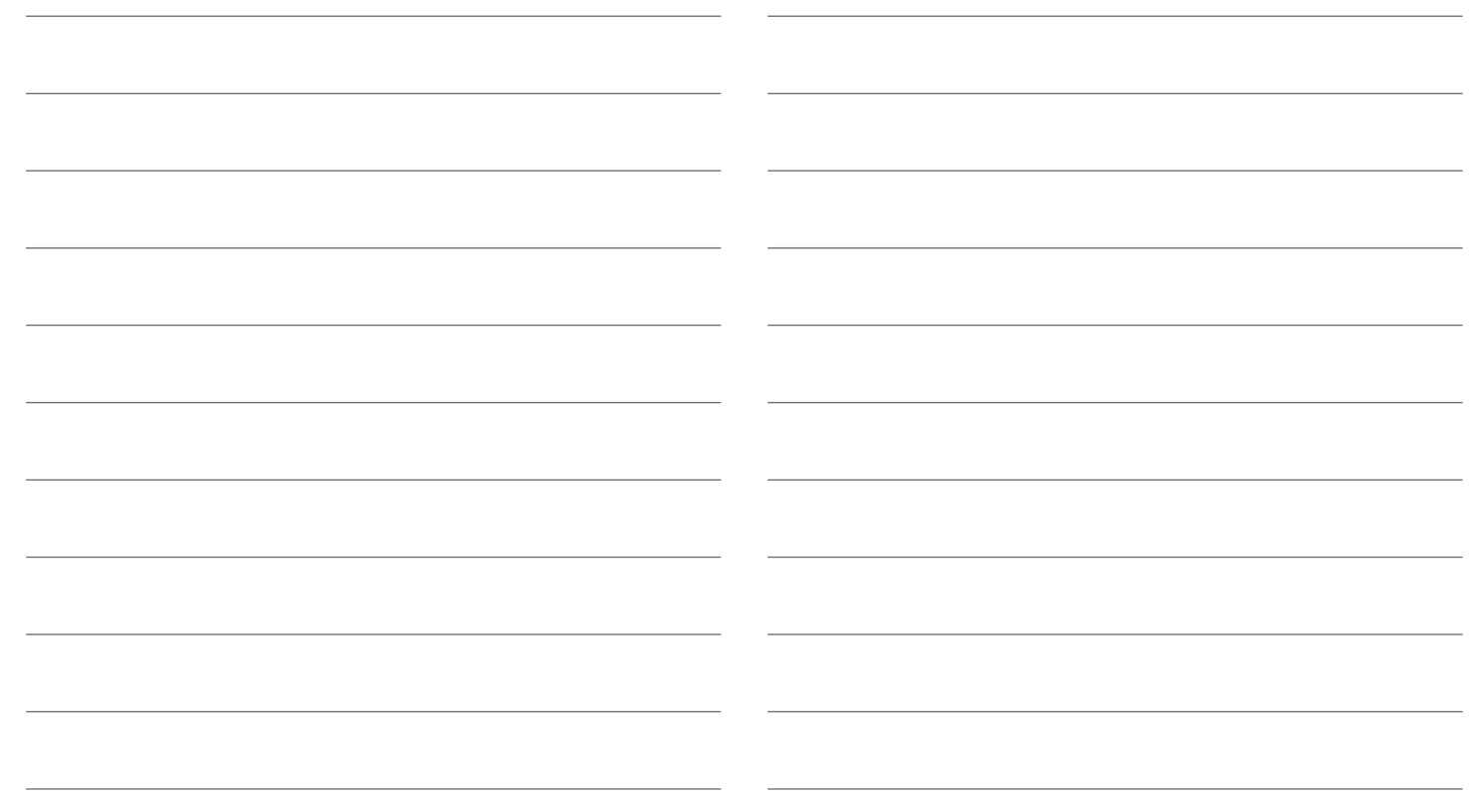

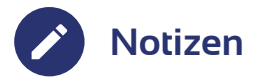

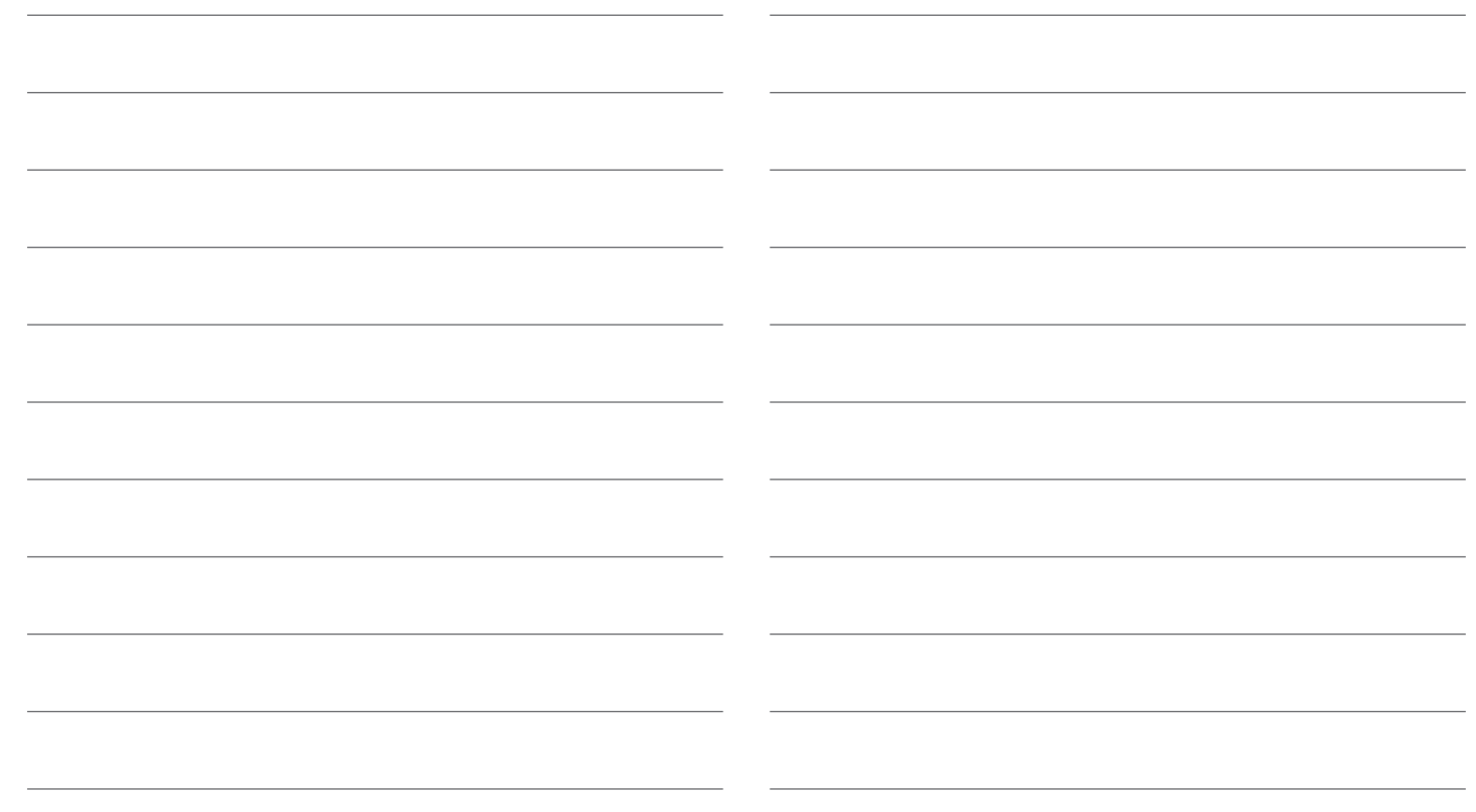

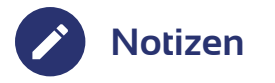

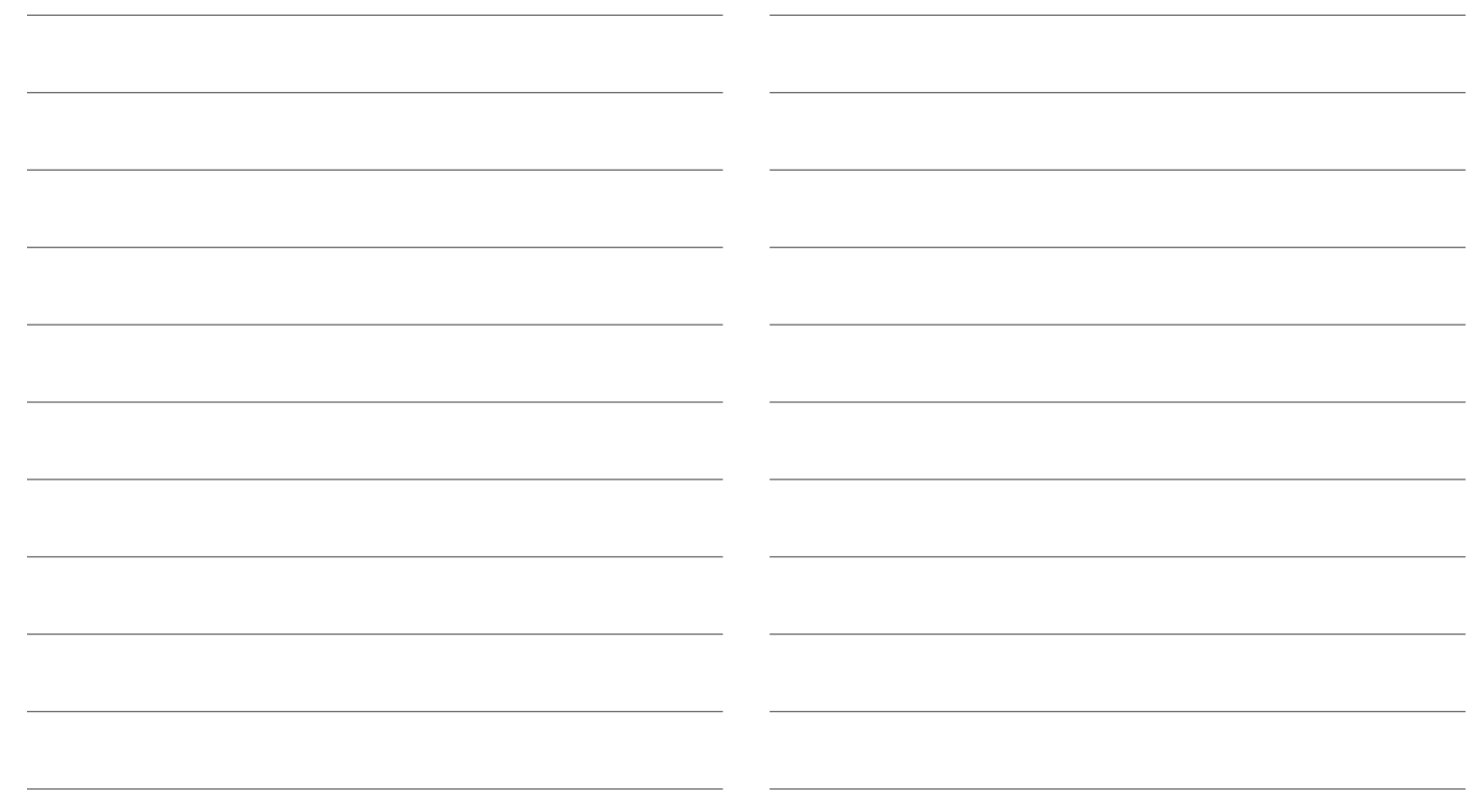

Mich gibt's auch für viele weitere Microsoft 365-Anwendungen.

**Impressum**

Herausgeber: MSP Medien Systempartner GmbH & Co. KG Martinistr. 33 28195 Bremen Telefon: +49 421 9579 2 Internet: www.medien-systempartner.de Text und Gestaltung: itacs GmbH Bildquellen: Microsoft/itacs GmbH 6. Aufl.: Oktober 2020

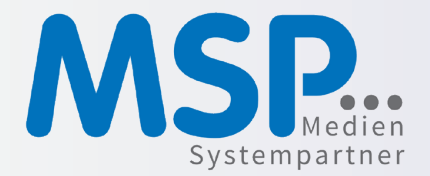